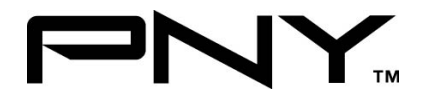

# eSATA II 2 Port ExpressCard

# **User Manual**

Model P-NSA2-EC-RF **Ver. 1.0**

All brand names and trademarks are properties of their

Respective owners.

Aug/07 1 MN7036400002

# *Features and Benefits*

- Fully compliant with ExpressCard Specification 1.0
- ExpressCard/34 Form Factor Module
- Serial ATA Generation 2 transfer rate of 300MBps
- Adds two external SATA ports
- Supports Native Command Queuing (NCQ), Non-zero offsets NCQ, and Out-of-order data delivery NCQ
- Supports Hot Plugging on external SATA port

# *Package Contents*

- z 1 x eSATA II 2-Port ExpressCard
- $\blacksquare$  1 x Driver CD
- z 1 x Manual

# *System Requirements*

- ExpressCard-enabled system with an available ExpressCard slot
- Windows® 2000, XP and Vista

Aug/07 2 MN7036400002

# *Hardware Description*

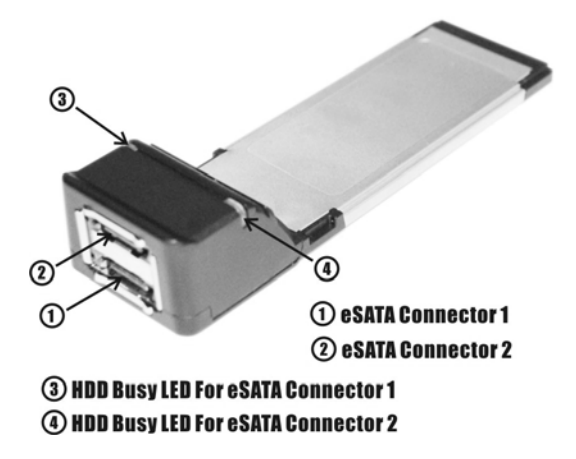

### *Hardware Installation*

- 1. Insert the Card into the ExpressCard slot of your system.
- 2. Make sure the card is securely inserted.

Aug/07 3 MN7036400002

# *Driver Installation For Windows® XP/Server 2003*

- 1. At the **Found New Hardware Wizard:** XP(w/SP1 or earlier)/Server 2003: continue to step #2 XP(w/SP2 or later)/Server 2003(w/SP1 or later): select **No, not this time**, then click **Next**.
- 2. Please insert the provided driver CD into your CD-ROM Drive, select **Install the software automatically (Recommended)**, and click **Next**.
- 3. Accept the default entry, then click **Next**.
- 4. Click **Finish**.
- 5. Restart Windows to complete the installation.

### *For Windows® Vista*

- 1. At the **Found New Hardware Wizard** window pop-up, please select **Locate and install drier software (recommended)** to start the installation.
- 2. Please insert the provided driver CD into your CD-ROM Drive.
- 3. Click on **Close** to complete the driver installation.
- 4. Restart Windows to complete the installation.

Aug/07 4 MN7036400002

#### *For Windows® 2000*

- 1. At the **Found New Hardware Wizard**, click **Next**.
- 2. Select **Search for a suitable driver for my device (recommended)**, then click **Next**.
- 3. Please insert the provided driver CD into your CD-ROM Drive, check **CD-ROM drives**, uncheck the other boxes, click **Next**, then click **Next** again.
- 4. If the **Digital Signature Not Found** message appears, click **Yes**. Our driver has been thoroughly tested for stability and compatibility.
- 5. Click **Next**, then **Finish**.
- 6. Restart Windows to complete the installation.

#### *To Verify Windows® Installation*

- 1. Right click **My Computer** and click **Manage**.
- 2. Select **Device Manager**.
- Aug/07 5 MN7036400002 3. Double click **SCSI and RAID Controller**, then double click **Silicon Image SiI 3132 SATALink Controller** to display driver properties. A message **this device is working properly** is

displayed in the dialog box, the driver has been correctly installed.

### *Hot-Plugging Hard Disk Drives*

To remove a drive from a powered up system, do the following:

- 1. Right click **My Computer** and click **Manage**.
- 2. Select **Device Manager**.
- 3. Click **Disk Drives**, right click the target disk and select **Disable/Enable**.
- 4. You can now remove the target disk.

1 Year Warranty

#### Free Technical Support: 1-800-234-4597

Aug/07 6 MN7036400002

Free Manuals Download Website [http://myh66.com](http://myh66.com/) [http://usermanuals.us](http://usermanuals.us/) [http://www.somanuals.com](http://www.somanuals.com/) [http://www.4manuals.cc](http://www.4manuals.cc/) [http://www.manual-lib.com](http://www.manual-lib.com/) [http://www.404manual.com](http://www.404manual.com/) [http://www.luxmanual.com](http://www.luxmanual.com/) [http://aubethermostatmanual.com](http://aubethermostatmanual.com/) Golf course search by state [http://golfingnear.com](http://www.golfingnear.com/)

Email search by domain

[http://emailbydomain.com](http://emailbydomain.com/) Auto manuals search

[http://auto.somanuals.com](http://auto.somanuals.com/) TV manuals search

[http://tv.somanuals.com](http://tv.somanuals.com/)